### **Kate Shoup**

# **SIMPLY OFFICE 2010**

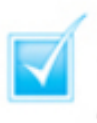

Step-by-step introduction to Office 2010

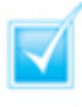

Concise, jargon-free instructions

Packed with screenshots in full-colour

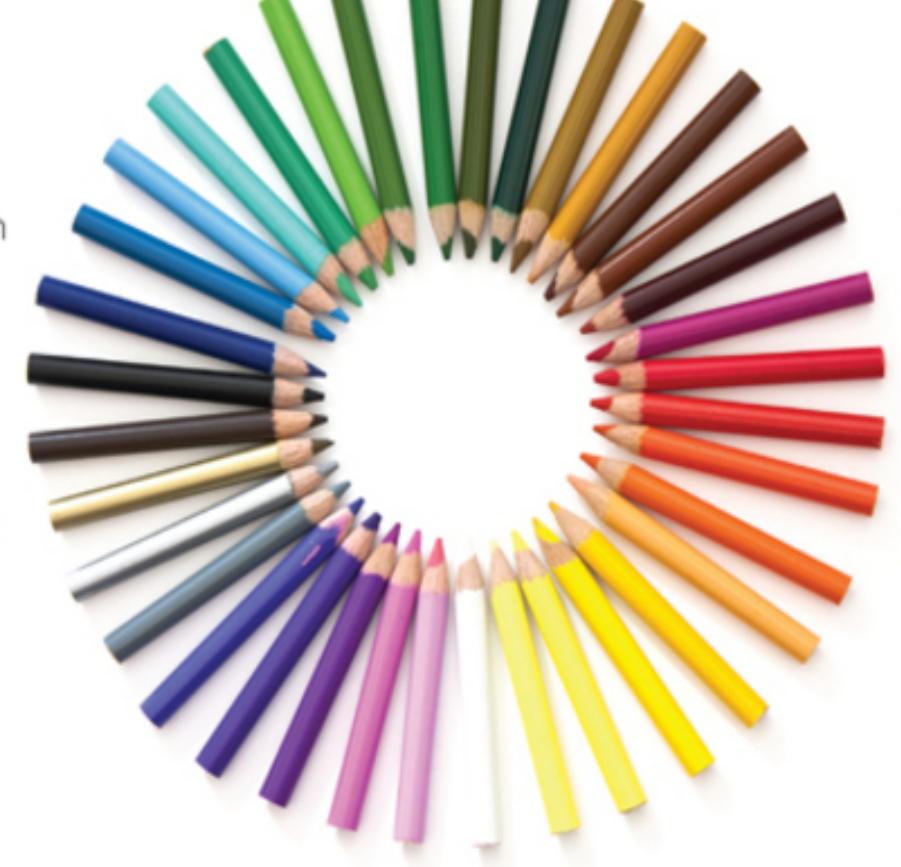

### **Make It Simple For Yourself**

# **Simply Office 2010**

#### **Table of Contents**

[Chapter 1: Office Basics](#page-25-0)

**[Start and Exit Office Applications](#page-26-0)** 

**[Start an Office Application](#page-26-1)** [Exit an Office Application](#page-28-0) [Create a Shortcut Icon for an Office](#page--1-0) **Application** 

[Navigate the Program Windows](#page--1-1) [Work with the Ribbon](#page--1-1)

[Use the Ribbon](#page--1-2) [Minimise the Ribbon](#page--1-3) [Keep the Ribbon Minimised](#page--1-4)

[Customise the Quick Access Toolbar](#page--1-1) [Get Help with Office](#page--1-1)

[Chapter 2: Working with Files](#page--1-5)

[Create a New File](#page--1-1)

[Create a New Word, Excel, PowerPoint, Access](#page--1-6) or Publisher File [Create a New Outlook Item](#page--1-7)

[Save a File](#page--1-1) [Open a File](#page--1-1) [Print a File](#page--1-1) [Select Data](#page--1-1)

> [Click and Drag to Select Data](#page--1-8) **[Select Text with a Mouse](#page--1-7) [Select Text from the Margin](#page--1-9)**

[Cut, Copy and Paste Data](#page--1-1)

[Drag and Drop Data](#page--1-10) **[Cut and Copy Data](#page--1-11)** 

[Chapter 3: Office Graphics Tools](#page--1-5)

[Insert a Picture or Clip Art](#page--1-1)

**[Search for Clip Art](#page--1-12)** 

[Resize and Move Objects](#page--1-1)

[Resize an Object](#page--1-13) [Move an Object](#page--1-14) [Wrap Text Around an Object](#page--1-15)

[Rotate and Flip Objects](#page--1-1)

[Rotate an Object](#page--1-6) [Flip an Object](#page--1-16)

[Crop a Picture](#page--1-1)

[Crop Objects into Predefined Shapes](#page--1-17)

#### [Change a Picture](#page--1-1)

[Make Image Corrections](#page--1-18) [Make Colour Adjustments](#page--1-19) **[Apply Artistic Effects](#page--1-20)** [Apply a Picture Effect](#page--1-21)

[Chapter 4: Adding Text](#page--1-5)

[Change Word's Views](#page--1-1)

[Use the Zoom Tool](#page--1-17) [Switch Layout Views](#page--1-22)

[Type and Edit Text](#page--1-1)

[Type Text](#page--1-23) [Edit Text](#page--1-24) [Add a Quick Parts Entry](#page--1-25) [Insert a Quick Part Entry](#page--1-26)

[Insert Symbols and Special Characters](#page--1-1)

[Insert a Symbol](#page--1-27) [Insert a Special Character](#page--1-21)

[Chapter 5: Formatting Text](#page--1-5)

[Change the Font, Size and Colour](#page--1-1)

[Change the Font](#page--1-28) [Change the Size](#page--1-29) [Change the Colour](#page--1-30) [Use the Font Dialog Box](#page--1-31)

[Align Text](#page--1-1) **[Set Line Spacing](#page--1-1)** [Indent Text](#page--1-1)

> [Set Quick Indents](#page--1-8) [Set Precise Indents](#page--1-32)

[Set Tabs](#page--1-1)

[Set Quick Tabs](#page--1-10) **[Set Precise Tabs](#page--1-33)** 

**[Set Margins](#page--1-1)** 

[Set Margins Using Page Layout Tools](#page--1-34) [Set a Custom Margin](#page--1-35)

[Copy Formatting](#page--1-1) [Clear Formatting](#page--1-1) [Format with Styles](#page--1-1)

[Create a New Quick Style](#page--1-17) [Apply a Quick Style](#page--1-36)

[Apply a Template](#page--1-1)

[Chapter 6: Adding Extra Touches](#page--1-5)

[Create Columns](#page--1-1)

[Create Quick Columns](#page--1-8) [Create Custom Columns](#page--1-37)

#### [Insert a Table](#page--1-1)

[Insert a Table](#page--1-38) [Insert a Quick Table](#page--1-0) [Apply Table Styles](#page--1-39) [Insert an Excel Spreadsheet](#page--1-40)

[Use Headers, Footers and Footnotes](#page--1-1)

[Add a Header or Footer](#page--1-41) [Insert a Footnote](#page--1-0)

[Insert Page Numbers and Page Breaks](#page--1-1)

[Insert Page Numbers](#page--1-42) [Insert Page Breaks](#page--1-43)

[Create an Index](#page--1-1)

[Mark a Word or Phrase](#page--1-10) [Generate an Index](#page--1-44)

[Create a Table of Contents](#page--1-1)

[Style Text as Headers](#page--1-10) [Generate a Table of Contents](#page--1-45) [Create a TOC from Custom Styles](#page--1-46)

[Chapter 7: Reviewing Documents](#page--1-5)

[Find and Replace Text](#page--1-1)

[Find Text](#page--1-8) [Replace Text](#page--1-0) [Check Spelling and Grammar](#page--1-1)

[Correct a Mistake](#page--1-10) [Run the Spell-Checker](#page--1-47) [Turn Off Automatic Spelling and Grammar](#page--1-48)

[Work with AutoCorrect](#page--1-1) [Track and Review Document Changes](#page--1-1)

[Turn On Tracking](#page--1-49) [Review Changes](#page--1-50)

[Chapter 8: Building Spreadsheets](#page--1-5)

[Enter Cell Data](#page--1-1)

[Type into a Cell](#page--1-51) [Type in the Formula Bar](#page--1-52)

[Select Cells](#page--1-1)

[Select a Range of Cells](#page--1-53) [Select a Column or Row](#page--1-54)

[Faster Data Entry with AutoFill](#page--1-1)

[AutoFill a Text Series](#page--1-55) [AutoFill a Number Series](#page--1-56) [Create a Custom List](#page--1-57)

[Change the Font and Size](#page--1-1)

[Change the Font](#page--1-58) [Change the Font Size](#page--1-59) [Change Number Formats](#page--1-1) [Apply Conditional Formatting](#page--1-1)

[Apply a Conditional Rule](#page--1-60) [Apply a Colour Scale](#page--1-22)

[Add Columns and Rows](#page--1-1)

[Add a Column](#page--1-51) [Add a Row](#page--1-7)

[Freeze a Column or Row](#page--1-1) [Name a Range](#page--1-1) [Delete Data or Cells](#page--1-1)

[Delete Data](#page--1-6) [Delete Cells](#page--1-39)

[Chapter 9: Worksheet Basics](#page--1-5)

[Add a Worksheet](#page--1-1) [Name a Worksheet](#page--1-1) [Change Page Setup Options](#page--1-1)

[Change the Page Orientation](#page--1-6) [Insert a Page Break](#page--1-61)

[Move and Copy Worksheets](#page--1-1) [Delete a Worksheet](#page--1-1) [Find and Replace Data](#page--1-1)

[Find Data](#page--1-8) [Replace Data](#page--1-40) [Sort Data](#page--1-1)

[Perform a Quick Sort](#page--1-17) [Perform a Custom Sort](#page--1-62)

[Filter Data](#page--1-1)

[Customise a Filter](#page--1-40)

[Chapter 10: Working with Formulas and Functions](#page--1-5)

[Create a Formula](#page--1-1) [Apply Absolute and Relative Cell References](#page--1-1)

[Assign an Absolute Reference](#page--1-63) [Assign a Relative Reference](#page--1-64)

[Understanding Functions](#page--1-1) **[Apply a Function](#page--1-1)** [Total Cells with AutoSum](#page--1-1) [Audit a Worksheet for Errors](#page--1-1) [Create a Chart](#page--1-1)

[Chapter 11: Creating a Presentation](#page--1-5)

[Create a Photo Album Presentation](#page--1-1) [Create a Presentation with a Template](#page--1-1) [Build a Blank Presentation](#page--1-1) [Change PowerPoint Views](#page--1-1)

[Use Outline View](#page--1-17) [Use Slides View](#page--1-29) [Use Slide Sorter View](#page--1-65) [Use Normal View](#page--1-66)

[Insert Slides](#page--1-1) [Change the Slide Layout](#page--1-1)

[Chapter 12: Populating Presentation Slides](#page--1-5)

[Add and Edit Slide Text](#page--1-1)

[Add Slide Text](#page--1-34) [Edit Slide Text](#page--1-67) [Add Text using the Outline Tab](#page--1-68)

[Change the Font, Size and Colour](#page--1-1)

[Change the Font](#page--1-2) [Change the Size](#page--1-68) [Choose a Coordinating Colour](#page--1-69) **[Open the Colors Dialog Box](#page--1-70)** [Set a Custom Colour](#page--1-71)

[Set Line Spacing](#page--1-1) [Add a Text Box to a Slide](#page--1-1) [Add Other Objects to a Slide](#page--1-1)

[Add a Picture](#page--1-17) [Add a Video Clip](#page--1-72) [Add a Table](#page--1-73) [Add a Chart](#page--1-74)

[Move a Slide Object](#page--1-1) [Resize a Slide Object](#page--1-1) [Chapter 13: Assembling and Presenting a Slide Show](#page--1-5)

[Reorganise Slides](#page--1-1)

[Move Slides in Normal View](#page--1-6) [Move Slides in Slide Sorter View](#page--1-75)

[Record Narration](#page--1-1) **[Set Up a Slide Show](#page--1-1)** [Run a Slide Show](#page--1-1)

[Draw on Slides While Presenting the Show](#page--1-76)

[Chapter 14: Database Basics](#page--1-5)

[Create a Database Based on a Template](#page--1-1) [Create a Blank Database](#page--1-1) [Create a New Table](#page--1-1) [Change Table Views](#page--1-1)

[Switch to Design View](#page--1-6) [Switch to Datasheet View](#page--1-77)

[Add or Move a Field in a Table](#page--1-1)

[Add a Field](#page--1-78) [Move a Field](#page--1-79)

[Delete or Hide a Field in a Table](#page--1-1)

[Delete a Field](#page--1-41) [Hide a Field](#page--1-80)

[Create a Form](#page--1-1)

[Change Form Views](#page--1-1)

[Switch to Design View](#page--1-13) [Switch to Layout View](#page--1-81)

[Move or Delete a Field in a Form](#page--1-1)

[Move a Field](#page--1-49) [Delete a Field](#page--1-82)

[Chapter 15: Adding, Finding and Querying Data](#page--1-5)

[Add a Record to a Table](#page--1-1) [Add a Record to a Form](#page--1-1) [Navigate Records in a Form](#page--1-1) [Search for a Record in a Form](#page--1-1) [Sort Records](#page--1-1)

[Sort a Table](#page--1-53) [Sort Using a Form](#page--1-83)

[Filter Records](#page--1-1)

[Apply a Simple Filter](#page--1-10) [Filter by Form](#page--1-40)

[Use Conditional Formatting](#page--1-1)

[Remove Conditional Formatting](#page--1-84)

[Perform a Simple Query](#page--1-1)

[Create a Query](#page--1-17) [Add Criteria to the Query](#page--1-85) [Create a Report](#page--1-1)

[Create a Simple Report](#page--1-53) [Create a Custom Report](#page--1-0)

[Chapter 16: Organising with Outlook](#page--1-5)

[View Outlook Components](#page--1-1) [Schedule an Appointment](#page--1-1) [Schedule an Event](#page--1-1) [Create a New Contact](#page--1-1) [Create a New Task](#page--1-1)

[Add a Note](#page--1-86)

[Chapter 17: E-mailing with Outlook](#page--1-5)

[Compose and Send a Message](#page--1-1) [Send a File Attachment](#page--1-1) [Read an Incoming Message](#page--1-1) [Reply To or Forward a Message](#page--1-1)

[Reply To a Message](#page--1-17) [Forward a Message](#page--1-87)

[Add a Sender to Your Outlook Contacts](#page--1-1) [Delete a Message](#page--1-1) [View Conversations](#page--1-1)

[Clean Up a Conversation](#page--1-88) [Ignore a Conversation](#page--1-89)

**[Screen Junk E-mail](#page--1-1)** 

[Create a Message Rule](#page--1-17) [View Junk E-mail Options](#page--1-85) [Designate a Message as Junk](#page--1-90)

# **Simply Office 2010 by Kate Shoup**

⊛WILEY A John Wiley and Sons, Ltd, Publication

First published under the title Office 2010 Simplified, ISBN 978-0-470-57194-1 by Wiley Publishing, Inc. 10475 Crosspoint Boulevard, Indianapolis, IN 46256

Copyright © 2010 by Wiley Publishing, Inc., Indianapolis, Indiana

This edition first published 2010.

Copyright © 2010 for the EMEA adaptation: John Wiley & Sons, Ltd.

#### **Registered office**

John Wiley & Sons Ltd, The Atrium, Southern Gate, Chichester, West Sussex, PO19 8SQ, United Kingdom

For details of our global editorial offices, for customer services and for information about how to apply for permission to reuse the copyright material in this book please see our website at [www.wiley.com.](http://www.wiley.com/)

The right of the author to be identified as the author of this work has been asserted in accordance with the Copyright, Designs and Patents Act 1988.

All rights reserved. No part of this publication may be reproduced, stored in a retrieval system, or transmitted, in any form or by any means, electronic, mechanical, photocopying, recording or otherwise, except as permitted by the UK Copyright, Designs and Patents Act 1988, without the prior permission of the publisher.

Microsoft product screenshots reprinted with permission from Microsoft Corporation.

Wiley also publishes its books in a variety of electronic formats. Some content that appears in print may not be available in electronic books.

Designations used by companies to distinguish their products are often claimed as trademarks. All brand names and product names used in this book are trade names, service marks, trademarks or registered trademarks of their respective owners. The publisher is not associated with any product or vendor mentioned in this book. This publication is designed to provide accurate and authoritative information in regard to the subject matter covered. It is sold on the understanding that the publisher is not engaged in rendering professional services. If professional advice or other expert

assistance is required, the services of a competent professional should be sought.

All prices correct at time of going to press. Please check appropriate website for current details.

All website information was correct at the time of going to press. Websites do constantly update their privacy settings and policies. Please check the relevant website homepage to find their current policies.

ISBN: 978-0-470-71129-3

A catalogue record for this book is available from the British Library.

Printed in Italy by Printer Trento

### **Publisher's Acknowledgements**

**Editorial and Production**

**VP Consumer and Technology Publishing Director:** Michelle Leete

**Associate Director – Book Content Management:** Martin Tribe

**Associate Publisher:** Chris Webb

**Executive Commissioning Editor:** Birgit Gruber

**Publishing Assistant:** Ellie Scott

**Production Manager:** Amie Jackowski Tibble

**Project Editor:** Juliet Booker

**Development Editor:** Shena Deuchars

**Marketing:**

**Senior Marketing Manager:** Louise Breinholt

**Marketing Executive:** Chloe Tunnicliffe

**Composition Services:**

**Layout:** Andrea Hornberger

**Indexer:** Potomac Indexing, LLC

**Series Designer:** Patrick Cunningham

### **About the Author**

Freelance writer/editor **Kate Shoup** has authored 20 books and edited scores more. Recent titles include Windows 7 Digital Classroom, Teach Yourself VISUALLY Outlook 2007, Office 2007: Top 100 Simplified Tips & Tricks and Internet Visual Quick Tips. When not working, Kate loves to ski

(she was once nationally ranked), read and ride her motorcycle – and she plays a mean game of nineball. Kate lives in Indianapolis with her daughter and their dog.

# **How to Use This Book**

Do you look at the pictures in a book or magazine before anything else? Would you rather be shown instead of read about how to do something? Then this book is for you. Opening Simply Office 2010 allows you to read less and learn more about the Windows operating system.

### **Who Needs This Book**

This book is for a reader who has never used this particular technology or application. It is also for more computer literate individuals who want to expand their knowledge of the different features that Windows has to offer.

# **Using the Mouse**

This book uses the following conventions to describe the actions you perform when using the mouse:

### **Click**

Press your left mouse button once. You generally click your mouse on something to select something on the screen.

#### **Double-click**

Press your left mouse button twice. Double-clicking something on the computer screen generally opens whatever item you have double-clicked.

### **Right-click**

Press your right mouse button. When you rightclick anything on the computer screen, the program displays a shortcut menu containing commands specific to the selected item.

#### **Click and Drag, and Release the Mouse**

Move your mouse pointer and hover it over an item on the screen. Press and hold down the left mouse button. Now, move the mouse to where you want to place the item and then release the button. You use this method to move an item from one area of the computer screen to another.

# **The Conventions in This Book**

A number of typographic and layout styles have been used throughout Simply Office 2010 to distinguish different types of information.

### **Bold**

Bold type represents the names of commands and options that you interact with. Bold type also indicates text and numbers that you must type into a dialog box or window.

#### **Italics**

Italic words introduce a new term and are followed by a definition.

### **Numbered Steps**

You must perform the instructions in numbered steps in order to successfully complete a section and achieve the final results.

#### **Bulleted Steps**

These steps point out various optional features. Youdo not have to perform these steps; they simply give additional information about a feature. Steps

without bullets tell you what the program does in response to your following a numbered step. For example, if you click a menu command, a dialog box may appear or a window may open. The step text may also tell you what the final result is when you follow a set of numbered steps.

#### **Notes**

Notes give additional information. They may describe special conditions that may occur during an operation. They may warn you of a situation that you want to avoid – for example, the loss of data. A note may also cross reference a related area of the book. A cross reference may guide you to another chapter or another section within the current chapter.

#### **Icons and buttons**

Icons and buttons are graphical representations within the text. They show you exactly what you need to click to perform a step.

You can easily identify the tips or warnings in any section by looking for the Tip and Warning icons. Tips offer additional information, including tips, hints, and tricks. You can use the tip information to go beyond what you have learned in the steps. Warnings tell you about solutions to common problems and general pitfalls to avoid.

Please note that some special symbols used in this eBook may not display properly on all eReader devices. If you have trouble determining any symbol, please call Wiley Product Technical Support at 800-762-2974. Outside of the United States, please call 317-572-3993. You can also contact Wiley Product Technical Support at [www.wiley.com/techsupport.](http://www.wiley.com/techsupport)

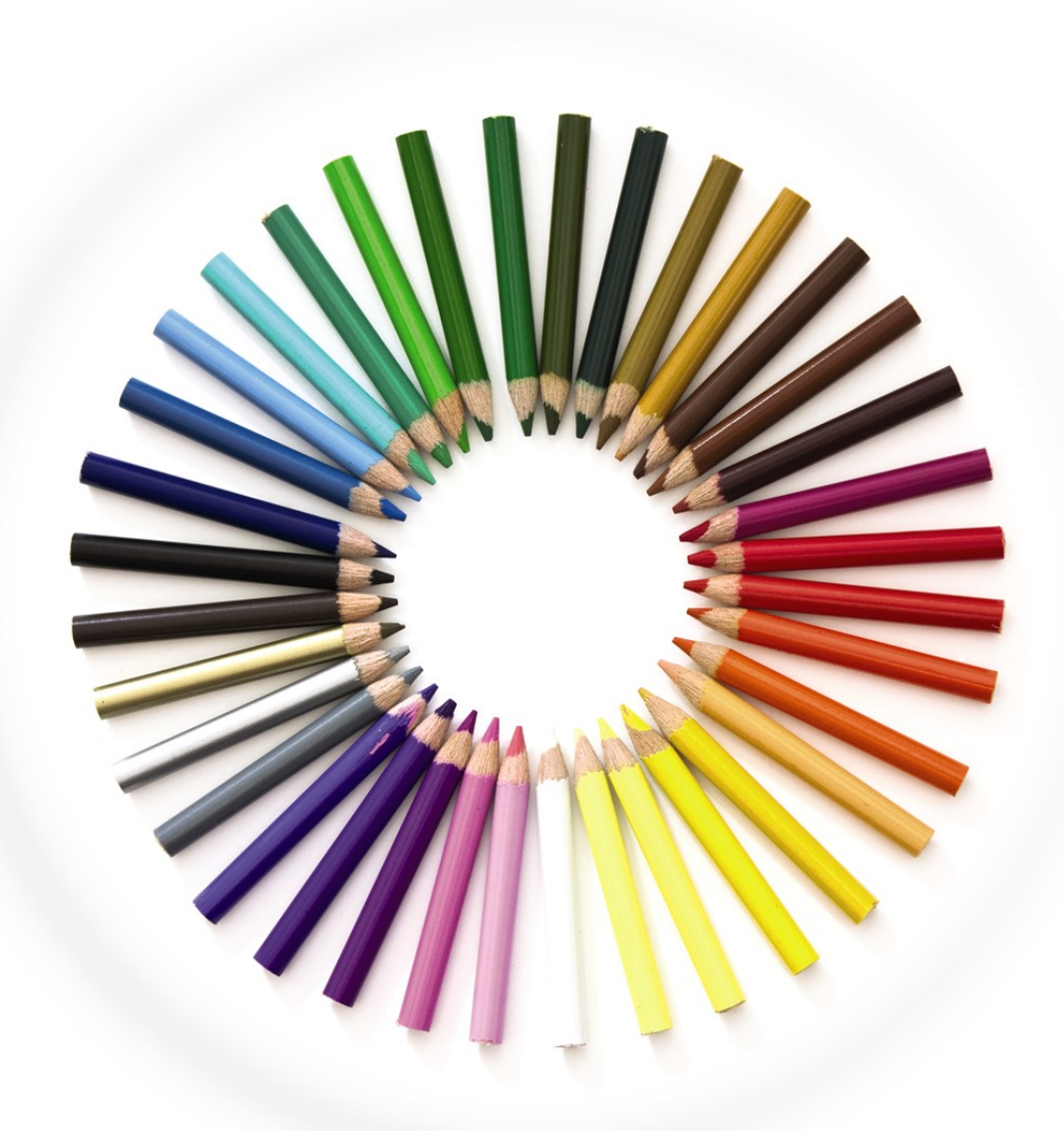

### **Part I: Office Features**

In Office 2010, the applications share a common look and feel. You can find many of the same features in each program, such as the Ribbon, the Quick Access toolbar, various program window controls and the File tab. Many of the tasks you perform in Office, such as

creating new files, opening existing files, working with text and data in files, saving files, printing files and executing commands, involve similar processes and features throughout the Office suite. In this part, you learn how to navigate the common Office features and perform basic Office tasks.

**Chapter 1** Office Basics

**Chapter 2** Working with Files

**Chapter 3** Office Graphics Tools

# <span id="page-25-0"></span>**Chapter 1: Office Basics**

### <span id="page-26-0"></span>**Start and Exit Office Applications**

Before you can begin working with a Microsoft Office application, also called a program, you must open the application.

There are a few ways to start an application. One is to launch it from the Start menu, as described in this task. Another is to double-click the program's shortcut icon on the desktop.

When you finish your work, you can close the program. If applicable, you can save your work before exiting a program completely.

#### <span id="page-26-1"></span>**Start an Office Application**

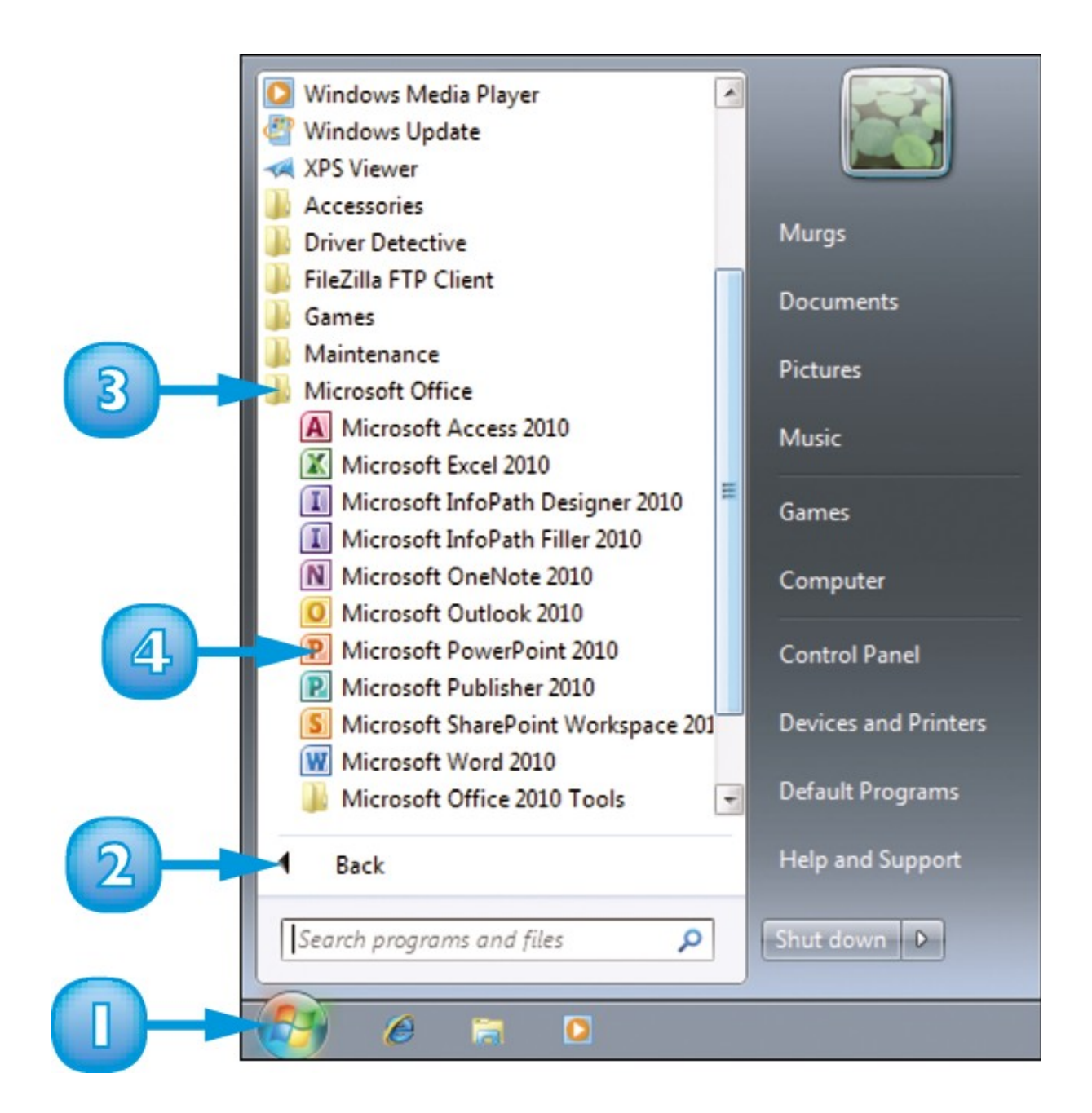

- Click **Start**.
- Click **All Programs**.

**Note:** The All Programs menu option changes to a Back menu option.

- Click **Microsoft Office**.
- Click the name of the program that you want to open.

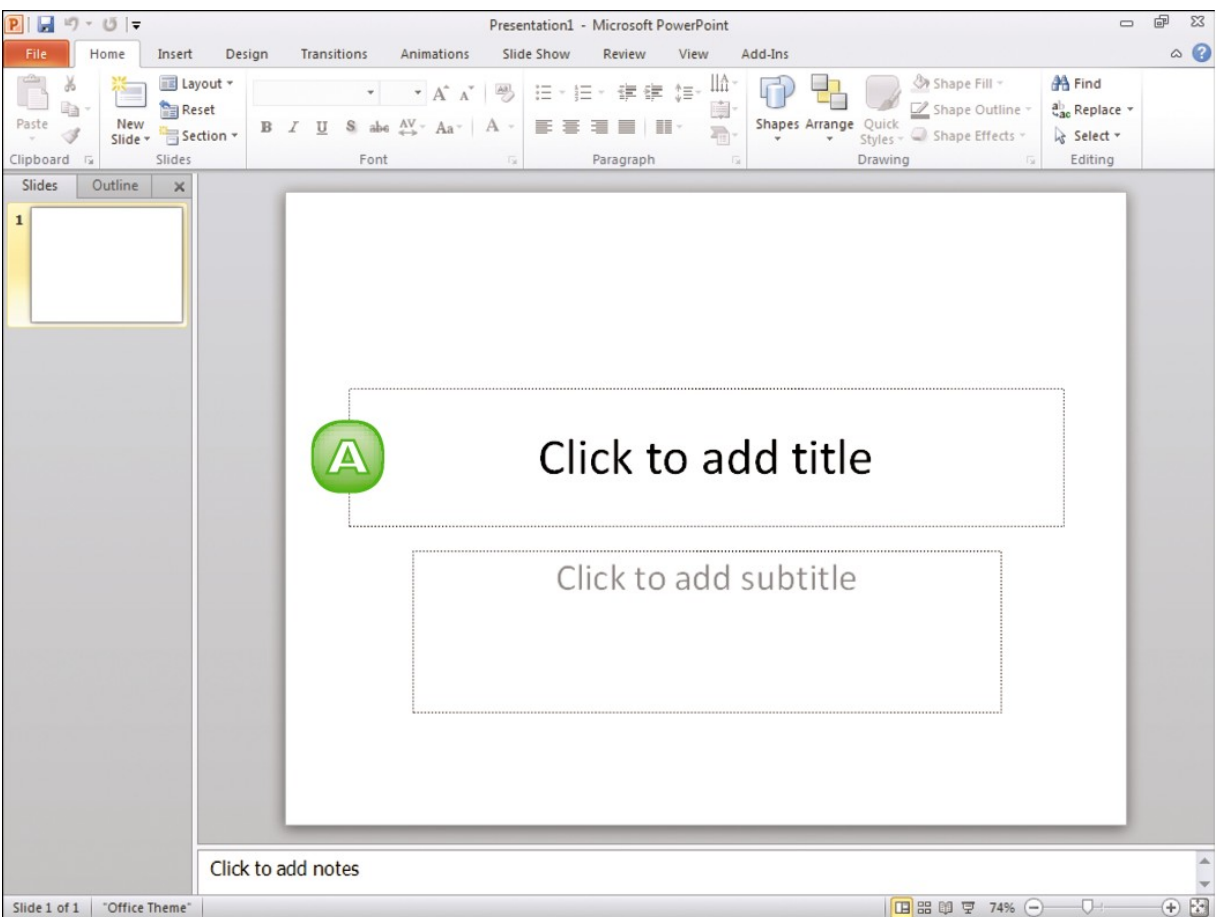

**A** The program that you selected opens in a new window.

**Note:** See the next section to learn how to identify different areas of the program window.

#### <span id="page-28-0"></span>**Exit an Office Application**

**1** Click the **Close** button (**x**).

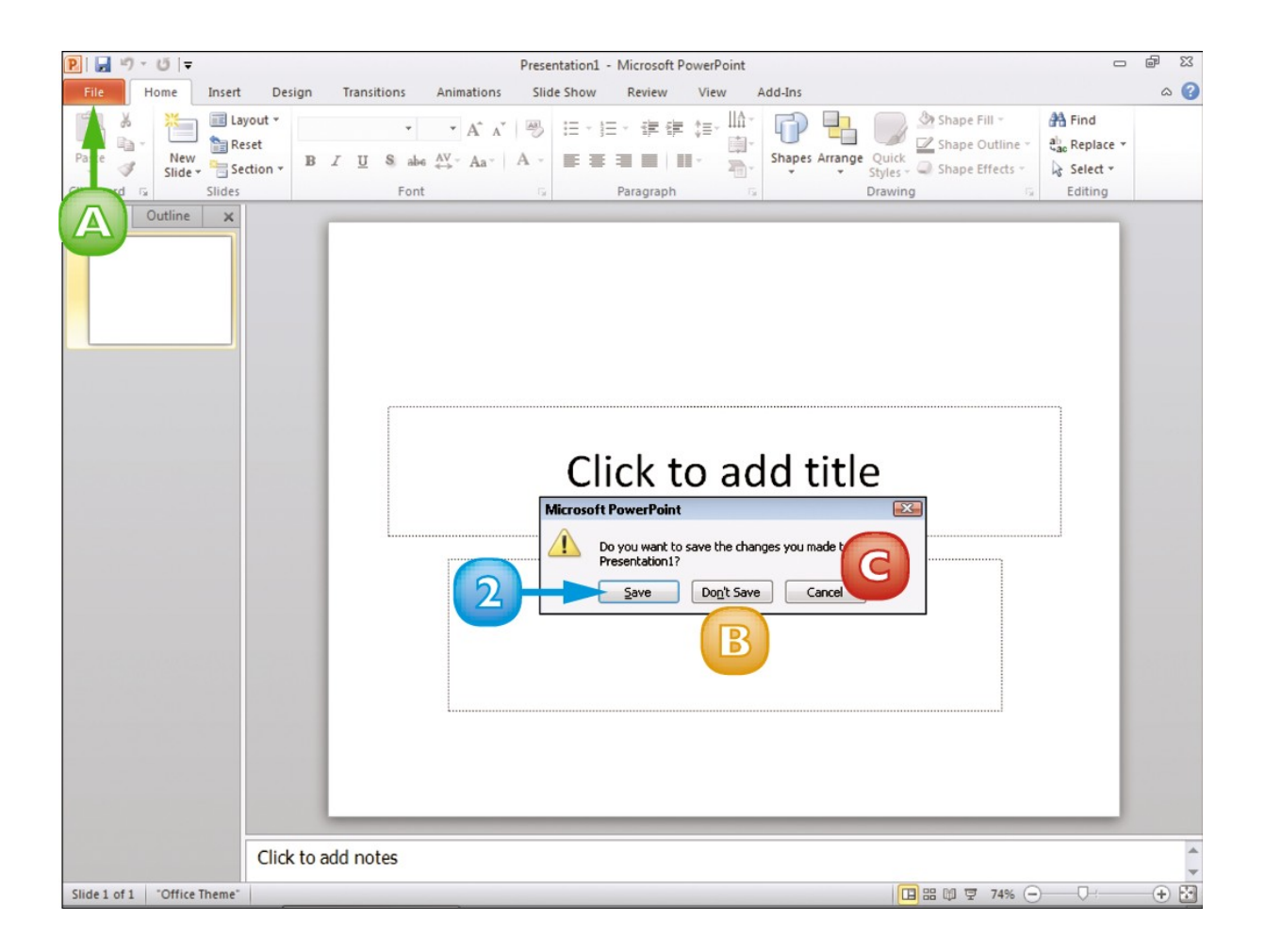

#### **A** You can also click the **File** tab and then click **Exit**.

If you have not yet saved your work, the program prompts you to do so before exiting.

#### **2** Click **Save**.

The program window closes.

**B** If you click **Don't Save**, the program closes without saving your data.

**C** If you click **Cancel**, the program window remains open.